# **VOTERING- OG TALERLISTESYSTEM**

HLM 18

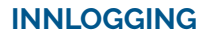

For å kunne koble til systemet, må du være koblet til WiFi-nettet "**HLM18**". Dette nettet er kun tilgjengelig i landsmøtesalen. Trenger du hjelp for å koble til nettverket, ta kontakt med servicekorpset.

Åpne nettleseren Chrome eller Safari på din smarttelefon, nettbrett eller laptop (andre nettlesere kan også fungere, men anbefales ikke). Gå til nettsiden hlm18.no

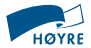

For å logge på må du skrive inn mobiltelefonnummeret ditt som du ble registrert med i påmeldingen. Skriv det inn uten landkode og uten mellomrom. Eksempel: 98765432. Trykk så på "Få kode på SMS".

#### Mobilnummer

Ditt mobilnummer

Få kode på SMS

Du mottar godkjenningskode på SMS. Skriv inn koden i feltet og trykk «logg inn».

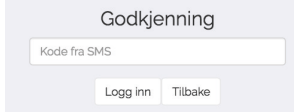

Får du feilmelding? Kontroller at du har stavet riktig og prøv igjen. Gå til servicekorpset for å få hjelp. Når du er innlogget får du følgende valg:

"Il Voterina Dokumenter i≡ Tean dea til talerlisten **Blaitalerliste** G Send endringsforslag

**NB!** Ved elektroniske voteringer kommer avstemningen opp automatisk når du er inne på HLM18.no.

## **ELEKTRONISK VOTERING**

Under avstemninger er det viktig at du er inne på HLM18.no i nettleseren. Du vil automatisk få presentert svaralternativene ved en elektronisk votering. Velg ditt svar, og trykk på svarknapp for å avgi din stemme.

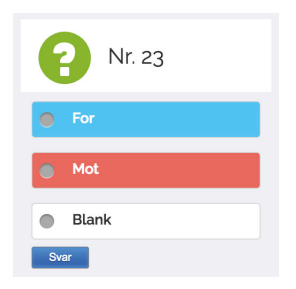

#### Du vil få en kvitteringsmelding:

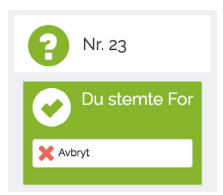

**PS!** Hvis du vil endre din stemme, trykker du avbryt og avgir stemme på nytt.

**NB!** Hvis du ikke får avgitt stemme i HLM18.no, må du raskt avgi din stemme til delegasjonssekretæren din eller servicekorpset i salen. Oppgi delegatnummer.

### **TEGN DEG TIL TALERLISTEN**

I generell debatt og debatt om storresolusjoner er det mulig å tegne seg til replikk. I andre debatter kan du tegne deg til både innlegg og replikk. Saksopplysning er kun for helt spesielle tilfeller. Velg «Tegn deg til talerliste» i hovedmenyen.

 $n$  Innlegged  $\bullet$  Replikk Saksopplysning

Velg «replikk» eller «innlegg». Du får bekreftelse på at du er inntegnet, og har mulighet til å stryke deg fra talerlisten helt frem til det er din tur. **PS!** For å stryke deg fra innlegg i den forhåndsinntegnede generelle debatten eller debatt om storresolusjoner, må du gå til kommunikasjonsbordet ved siden av scenen.

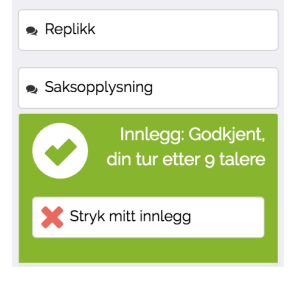

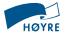